# **Did you receive an letter from the 'Gemeente Leeuwarden' or the 'Noordelijk Belastingkantoor'? Here you can read what to do!**

You can ask for an exemption, this means that the this means that the authority waives the taxes, you do not have to pay!

If you are living in a shared apartment or dorm on campus, do not ask for exemption yet but contact or visit the office of StudentStay. Please check your contract prior to this (point 7).

# **How to log in?**

You can log in to the website of Gemeente Leeuwarden via this link: [https://belastingbalie.leeuwarden.nl/digid.info.php.](https://belastingbalie.leeuwarden.nl/digid.info.php)

For the Noordelijk belastingkantoor you can use this link:

[https://mijn.noordelijkbelastingkantoor.nl/view/LOGIN.](https://mijn.noordelijkbelastingkantoor.nl/view/LOGIN)

These links will sent you to the log in page, you can log in with your Digi-D.

*If you do not have a Digi-D, you can download the app and request it on there. You need to fill in some personal information and your BSN number. They will sent you a letter within 3 days with an code that you need to fill in the app before you can use the app to log in.* 

### **Asking for exemption on the website of Gemeente Leeuwarden.**

Step 1:

After you logged in you see the overview below, you can click on '*kwijtschelding aanvragen*'.

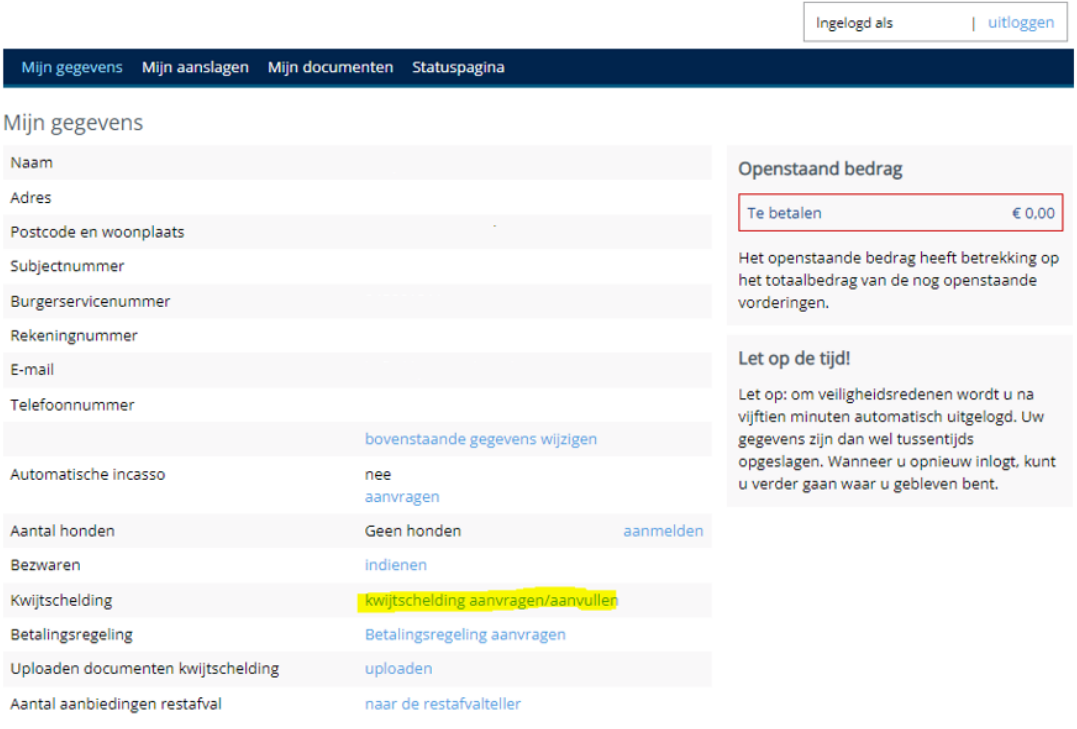

#### Step 2:

The website will send you to the page below. If there are no email and phone number for you or these area incorrect you can press on '*wijzigen contactgegevens'* and fill in the correct details. If the personal details are already filled in correctly you can press *'door naar aanvragen kwijtschelding'.* 

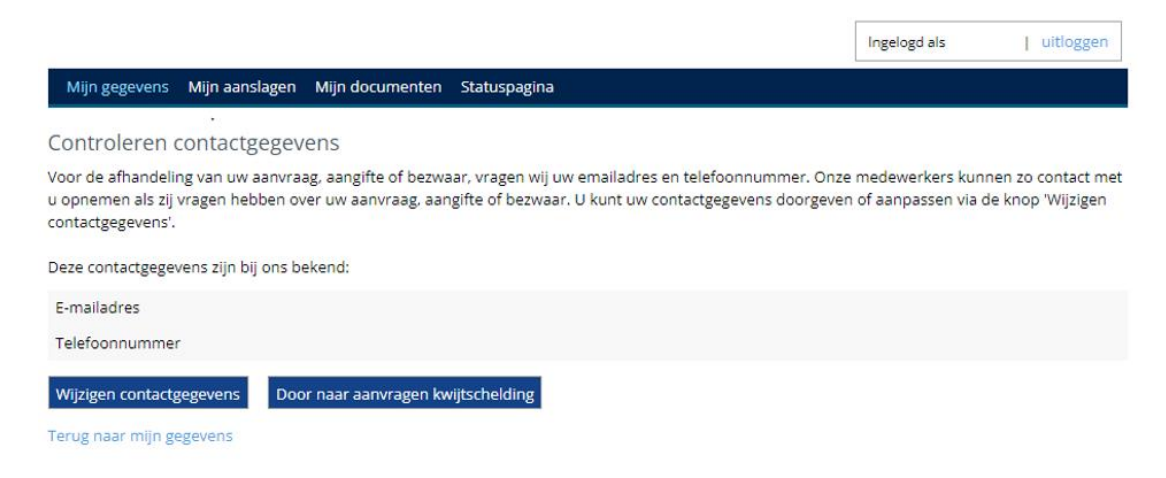

# Step 3:

Here you can select the attack that you want to ask for exemption for. If you want to ask multiple attacks, you need to do the request twice.

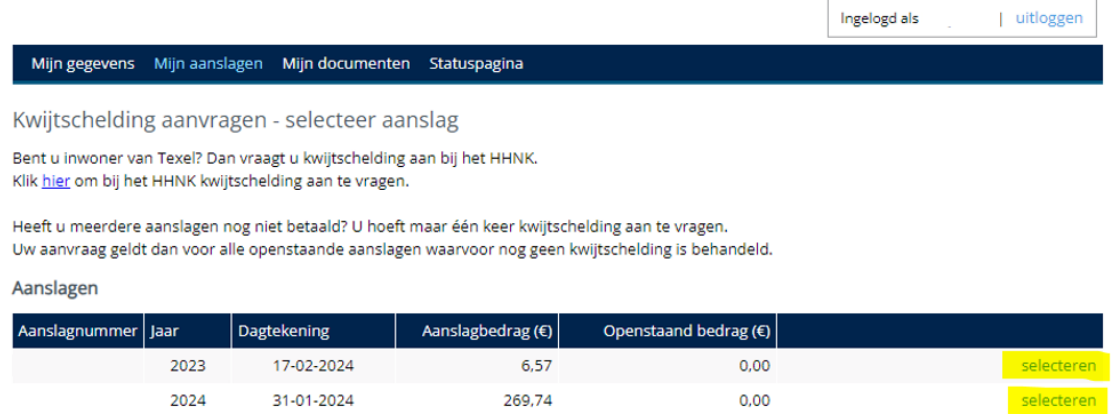

Step 4:

We are almost done… you can tick the box '*ja, ik wil kwijtschelding aangragen'*. This is an confirmation that you want to request exemption. Then the following questions are asked, you can eighter tick yes (ja) or no (nee). The statements are:

- I give my consent to be tested automatically.
- I am an entrepreneur.
- I am a student.
- I have filled in this form truthfully.

After you filled in the form you can send the request by pressing on '*aanvraag versturen'*. Now you have requested the exemption.

 $\overline{\phantom{0}}$ 

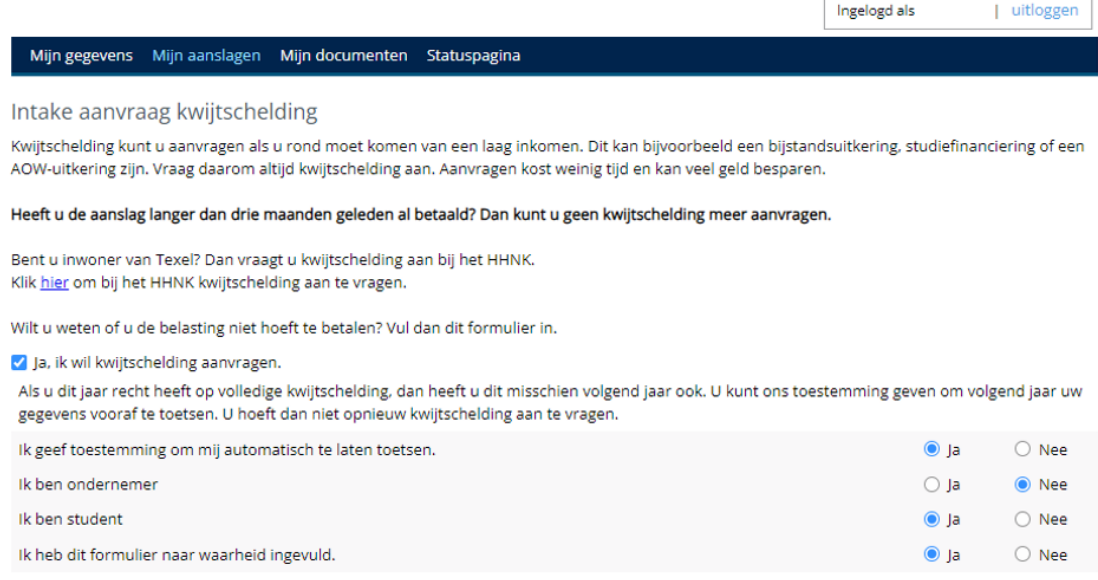

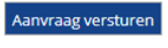

Once you have requested exemption, your payment deadline will be put on pause until further notice.

# **Asking for exemption on the website of Noordelijk belastingkantoor.**

Step 1:

After you log in to Noordelijk belastingkantoor you see the over view below. To ask for exemption you can click on '*kwijtscheling*'.

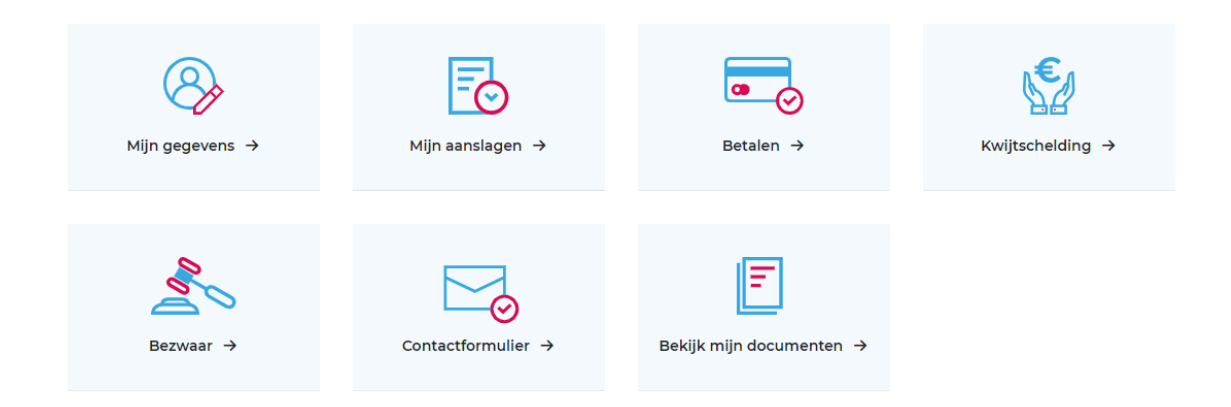

#### Step 2:

The following page shows you the attacks that you can request exemption for. You can click on '*kwijtschelding aanvragen'*.

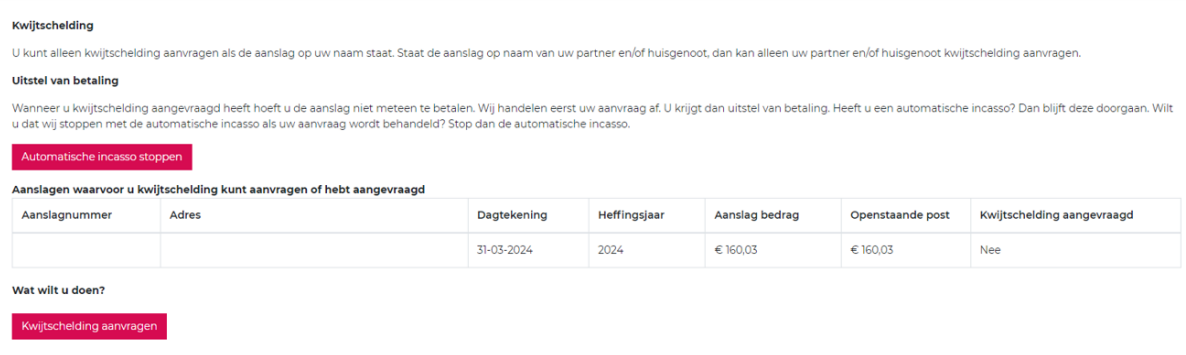

# Step 3:

On the next page you can select the attack and click on '*volgende*' (next).

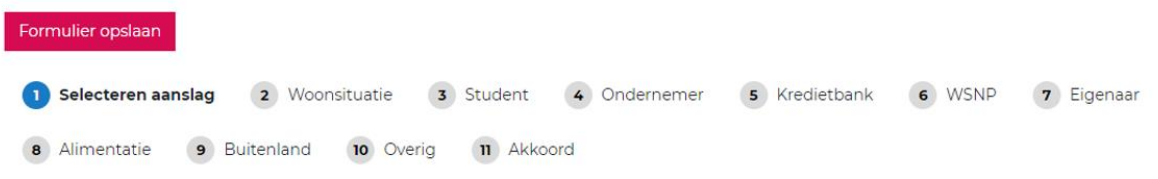

U kunt alleen kwijtschelding aanvragen als de aanslag op uw naam staat. Heeft uw partner en/of huisgenoot ook een aanslag op naam, dan moet uw partner en/of huisgenoot zelf kwijtschelding aanvragen.

Let op! Als gevraagd wordt om een bedrag in te vullen, gebruik dan alleen afgeronde, hele bedragen (dus zonder komma).

#### Selecteer de aanslag(en) waarvoor u kwijtschelding wilt aanvragen. Uw gemeente aanslagbiljetnummer ziet u hier niet.

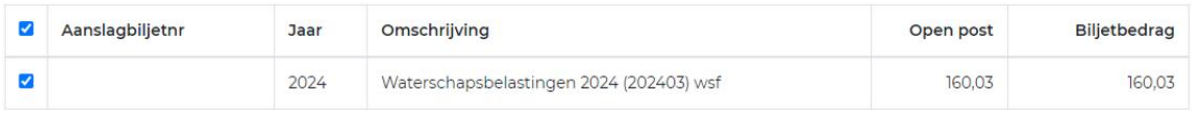

Aanslagen van gemeenten waarvoor wij de kwijtschelding afhandelen worden automatisch door ons meegenomen. Selecteer hieronder uw gemeente.

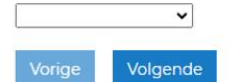

### Step 4:

You need to select your current living situation. The options are:

- I am single
- I live together with my partner
- I am a single parent (you have a live-in child under the age of 18) and in my house live other persons of 27 years or older
- I live with my partner and in my house there are also other persons aged 27 or older
- I am a single parent and other persons aged 27 or older live in my house
- I am a single parent (You are a single parent if you have a live-in child under the age of 18. If you have resident children over the age of 18, you must enter 'I am single')

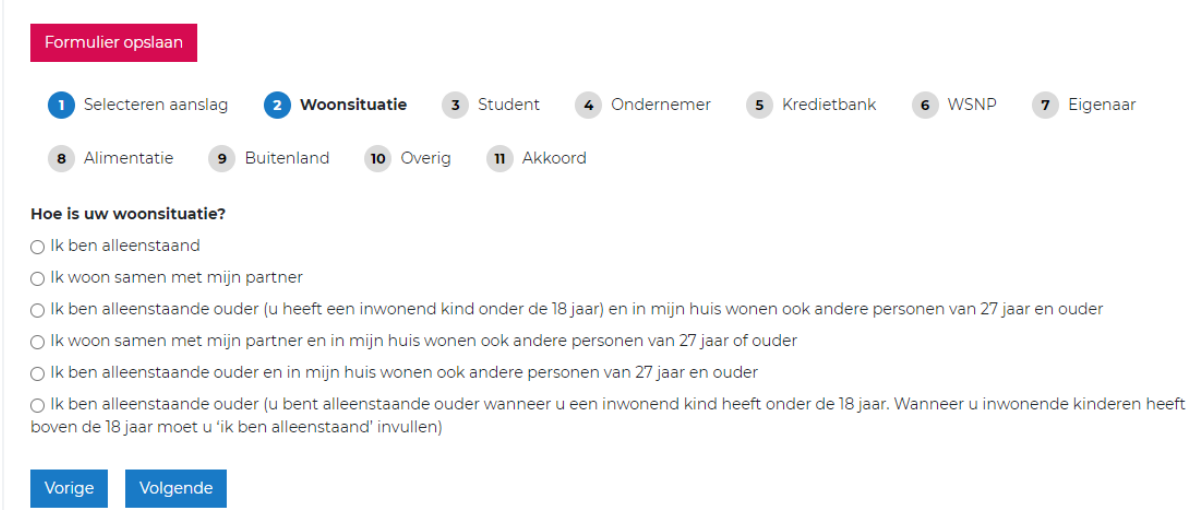

## Step 5:

Confirm if you are a student, you can tick *'ja'* (yes) or '*nee*' (no).

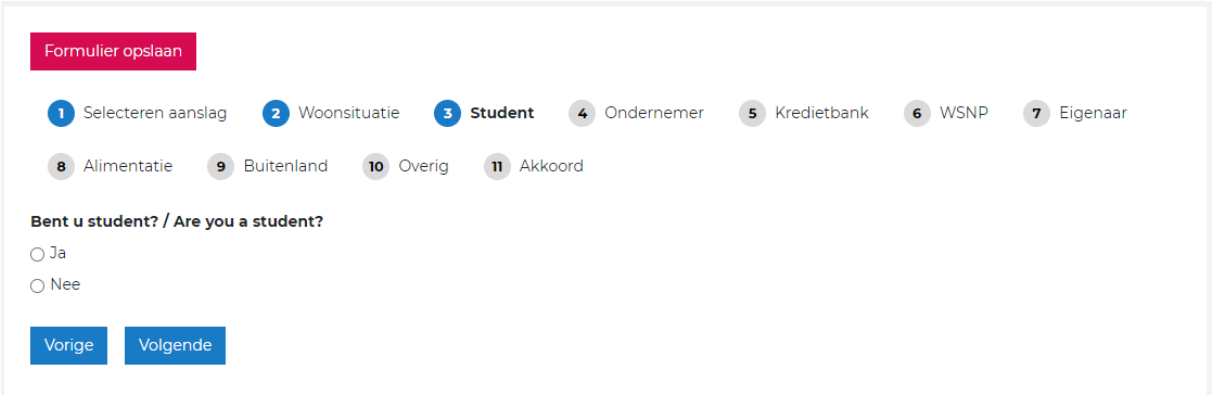

If you have ticked yes the form will extend.

The next question asks for your educational level. If you are doing a bachelor or studying at the university you can tick '*HBO/WO'*.

Do you have any loans from DUO? If no, you can leave the amount 0. If yes, please fill in your total loan in the designated space.

The next question is about your current income. If you are working you can fill in your monthly income. If you receive a monthly/ periodically payment / or if you receive a rent payment from relatives or others, this amount needs to be added to your income.

A couple of documents needs to be attached to this page. This is illustrated in under the caption; International students please attach the following documents.

This consists of the following:

- The bank statement is an overview of all your transactions of the **previous full month**. Usually you can just download it on the website of your bank. If you have multiple back accounts you should to this for all your bank accounts.
- A specification of your net monthly income, if you receive payments from others such as relatives you need to make a word document with the explanation with how much you receive roughly per month for the **previous three months**. If you work you also need to include your **payment slip** for the previous three months.
- If you receive an student grant you need to attach an overview of the build-up. If you do not receive this you do not have to attach anything.
- If you have a student loan you ned to add an specification of your dept. If you do not have a loan you do not need to attach anything.
- A specification of the rental costs, you can find this in your **rental agreement**. If you receive any rental allowance you need to attach the overview of rental allowance, you can find this when you log in to '*mijntoeslagen'*.

• Health insurance policy, you can find this on the website/app of your health insurance. If you receive any health allowance you need to attach the overview of the allowance. You can find this when you log in to '*mijntoeslagen*'.

If you have attached all the documents you can click on *'volgende'*, then you will go to the next page.

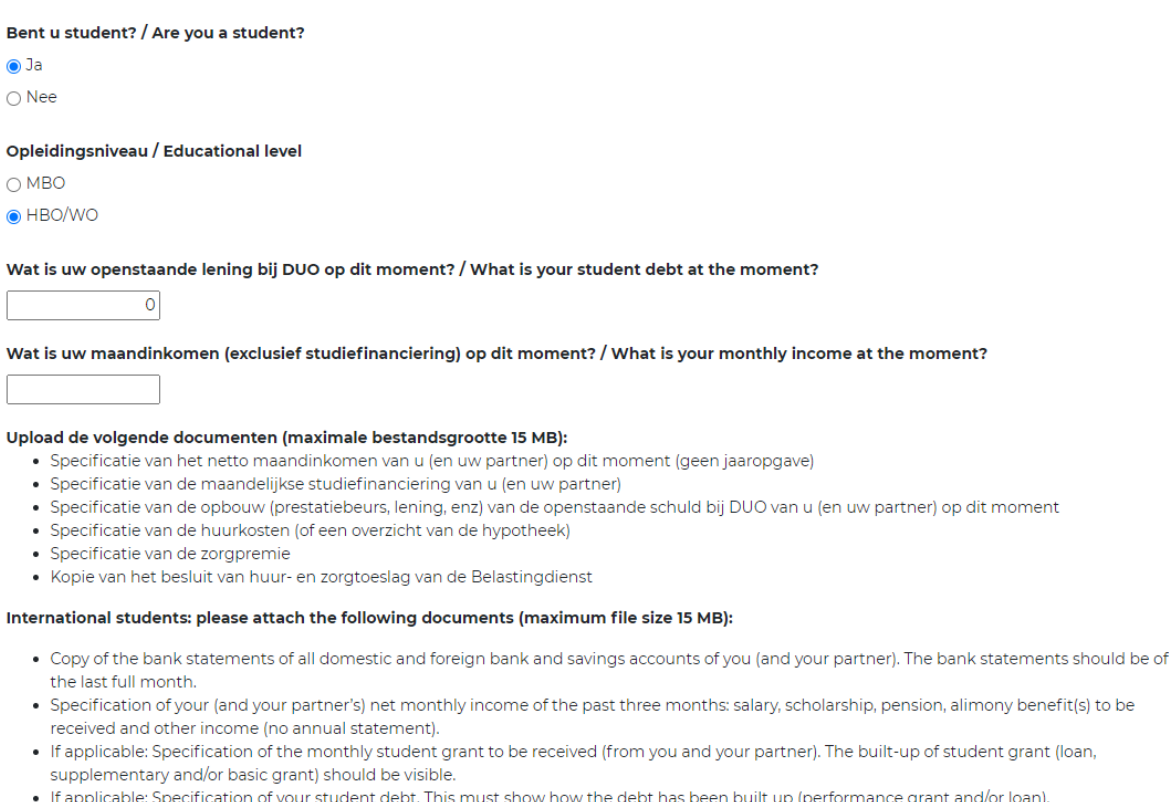

- . Copy of the rental specification and the monthly rent allowance you receive.
- . Copy of your (and your partner's) policy schedule of your health insurance and the monthly health care allowance you receive.

#### Bijlage(n) toevoegen

#### Bestandsnaam Grootte

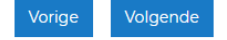

Step 6:

This page is about entrepreneurship. The question is if you are registered to the KVK, this is an institution that provides information, education, and support to entrepreneurs on key entrepreneurial topics. You need to be registered here if you have your own company in the Netherlands. If you are registered here you can tick '*ja*', if you are not registered at the KVK you can tick '*nee*'. Press '*volgende'* to go to the next page.

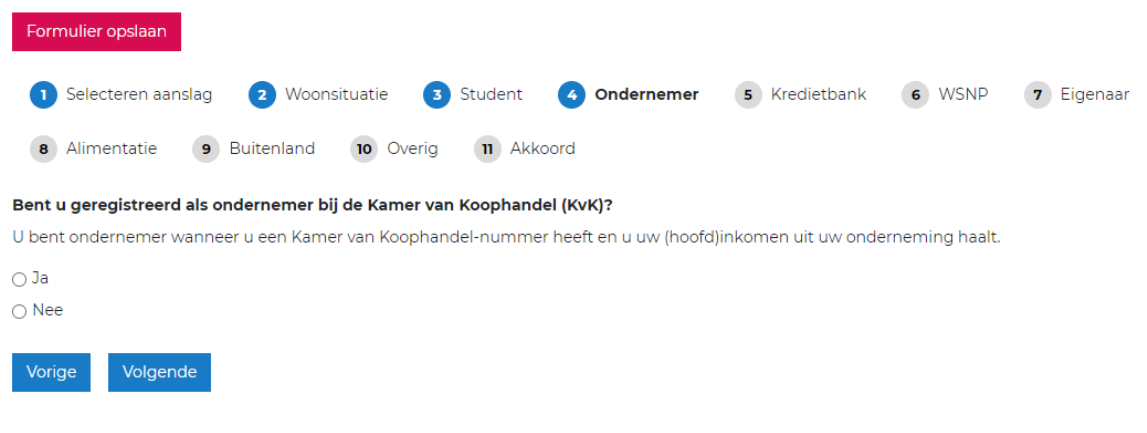

#### Step 7:

Is your budget is managed by a credit bank. If this is not the case you can put 'nee'. If this is the case you can put 'ja'.

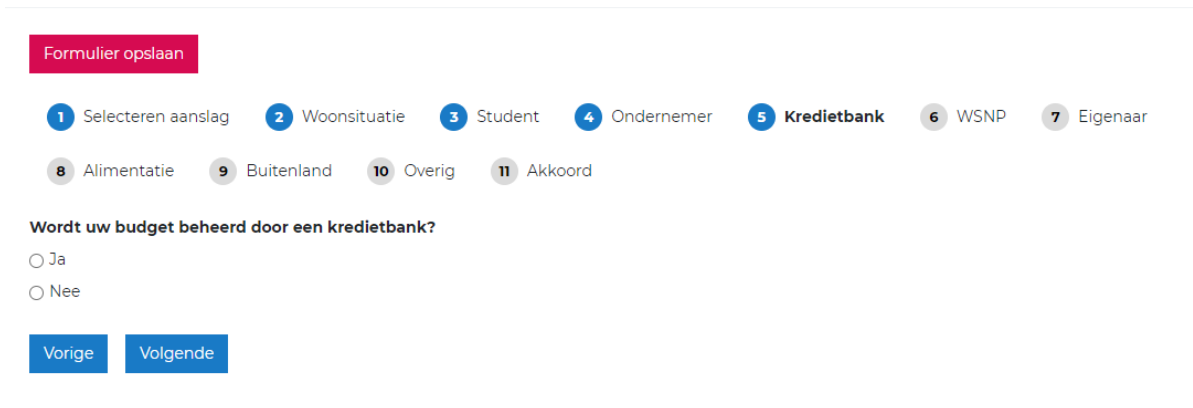

#### Step 8:

Are you in the legal debt modification or amicable debt modification? If you do not have any dept you can put 'nee'. If you are in one of these arrangements you can click on 'ja'.

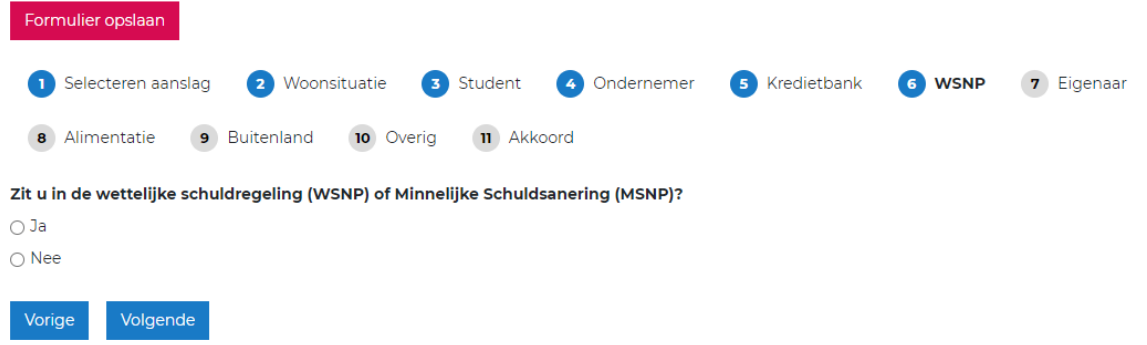

#### Step 9:

Do you have any houses, ground or other real estate in the Netherlands? If you do, or you are co-owner you can click 'ja'. If this is not the case you can tick 'nee'.

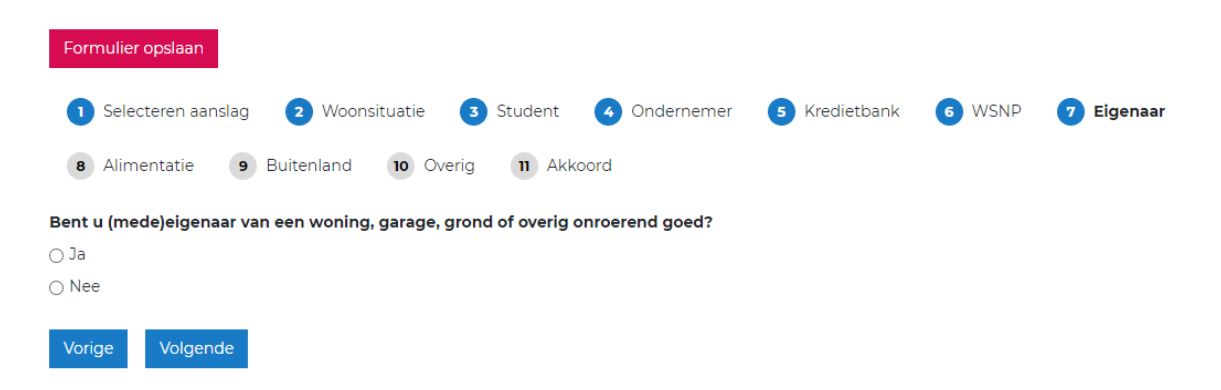

Step 10:

If you do not have any childeren you can tick 'nee' for both these questions. If you do have childeren, the first questions is; are you (or your children) entitled to alinmetation? Pleas tick 'ja' if this is the case. For the second question you need to tick 'ja' if you pay alinmetation.

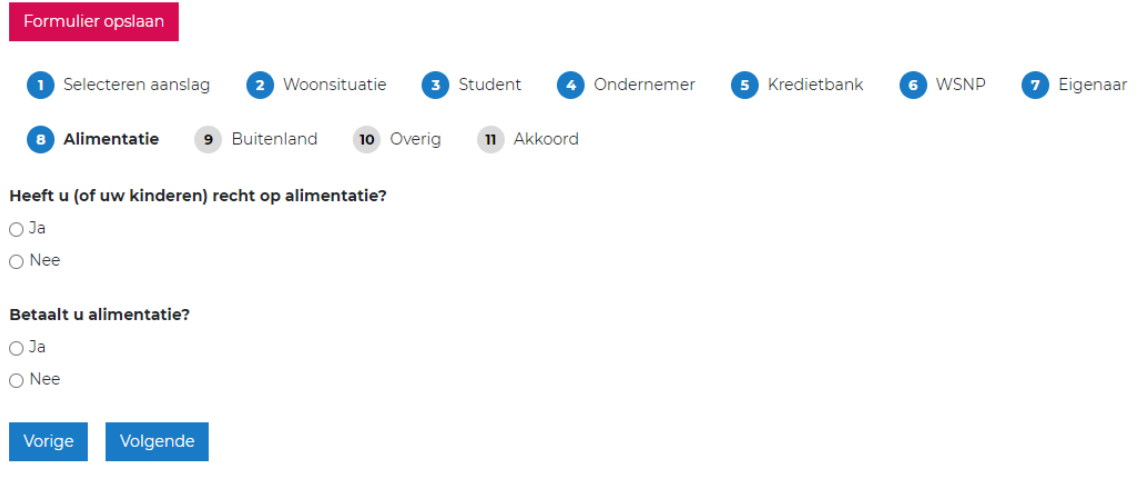

## Step 11:

Do you have any real estate, income, bank accounts outside of the Netherlands? If so, please click on 'ja', if this is not the case you can tick 'nee'.

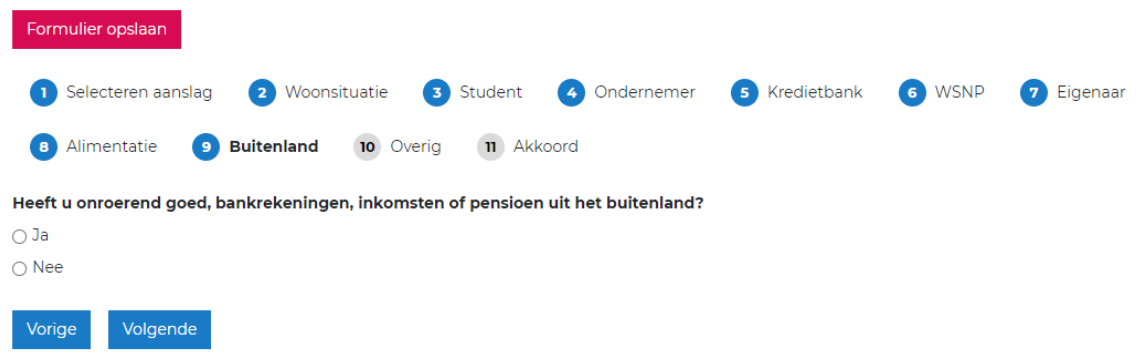

# Step 12:

Do you have capital insurance, life insurance, share in surplus estate, stocks or securities? If so, you can tick 'ja', if this is not the case you can tick 'nee'.

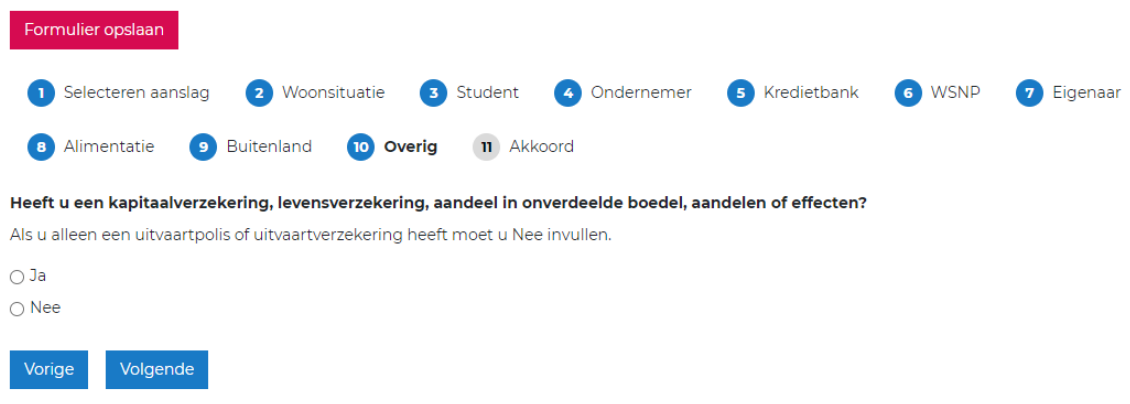

Step 13:

We are almost done! Do you approve the Noordelijk belastingskantoor to test you automatically the next year if you allow the exmeption. If you allow then you can tick '*ik geef toestemming voor een automatische toetsing elk jaar'*.

If you do not allow this you can tick '*ik geef geen toestemming voor een automatische toesting, ik vraag elk jaar zef opnieuw kwijtscheing aan'*. Keep in mind that if you tick this one, you have to request exemption again each time.

You need to fill in your phone number and email address. You can confirm that you have filled in this form truthully by ticking the box '*naar waarheid en volledig ingevuld'*.

Then we click on '*verzenden*' and your request for exemption is sent!

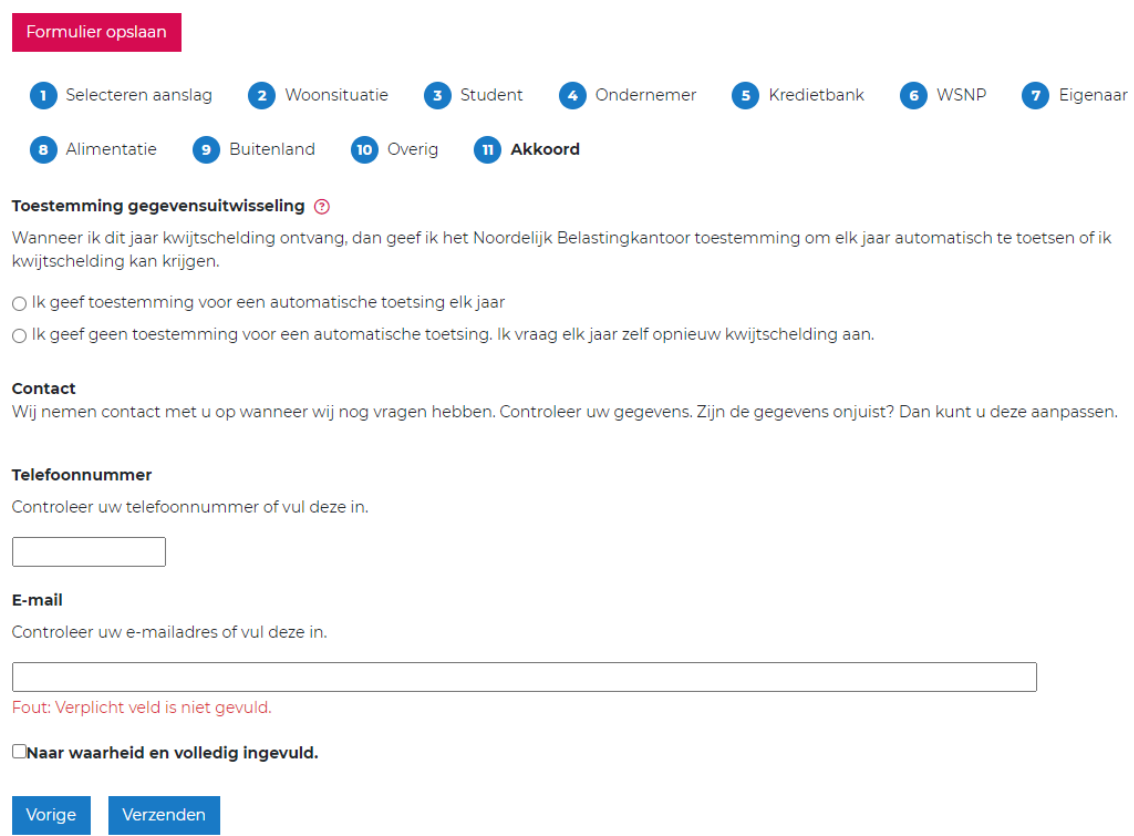

Once you have requested the exemption, your deadline will e put on pause until furter notice.

# **Did you receive a form from the Gemeente Leeuwarden that requests additional information?**

# **Exemption rejected or approved.**

If you got rejected for the exemption, you can get in contact with the StudentStay office. Please do not pay the tax prior to that!

If the reason for the rejection is that you did not provide enough information, you need to contact the institution and ask them what further information you need to provide

If you receive the exception, you do not have to pay anything! The institution will waive the tax charged to you.